## **Einstellungen Bluetooth-Ausdruck mit Socket-BT-Card**

## **auf Recon mit PPC2003**

Blaues Symbol rechts unten anklicken, es öffnet sich fogendes Fenster:

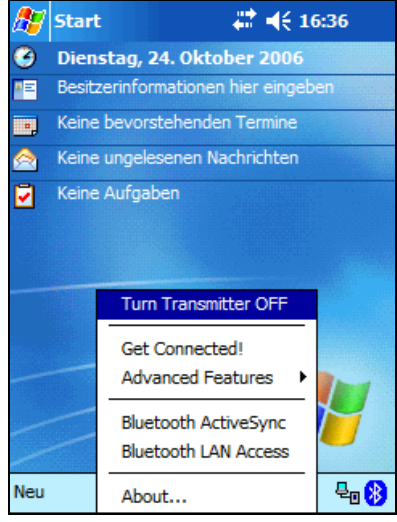

<Advancde Features> und <My Bluetooth Device> anklicken:

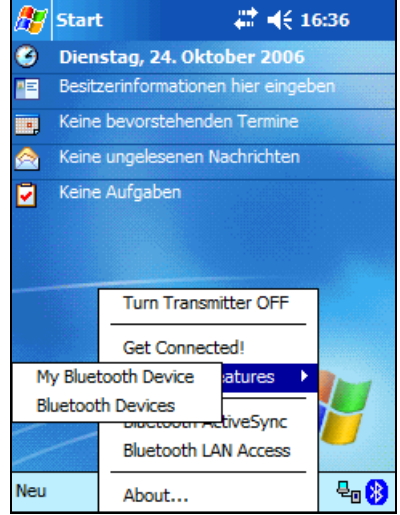

## <COM Ports> anklicken:

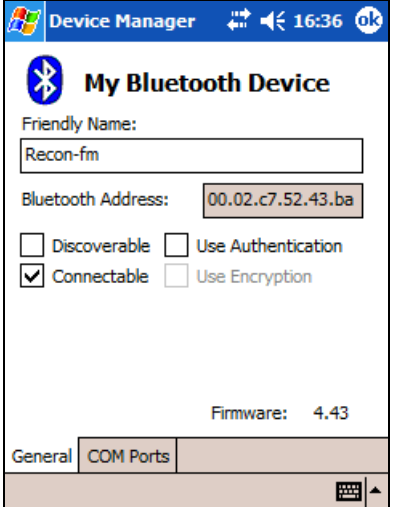

Die ersten 5 Optionen anwählen, sodass Bluetooth COM Porst auf COM8 liegt:

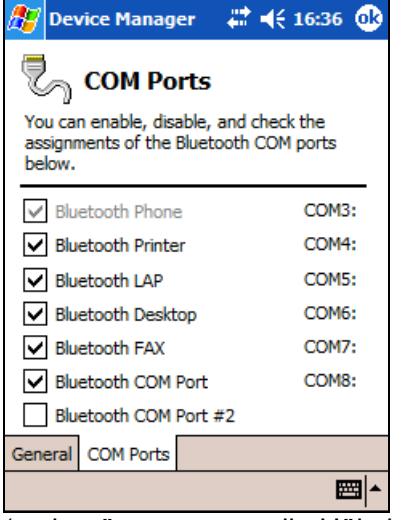

(evtl. müssen zuvor alle Häkchen gelöscht und dann von oben nach unten neu angehakt werden)

Zuletzt die Einstellungen mit <ok> bestätigen.

MobileForst starten und folgende Einstellungen unter Funktionen/Kommunikation/Drucker machen:

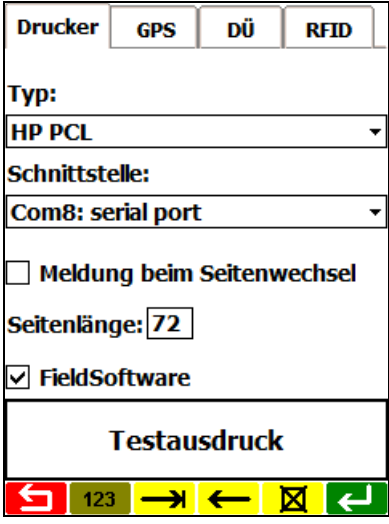